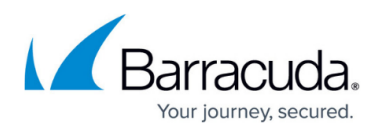

# **How to Configure High Availability Stand-Alone CloudGen Firewalls for Virtual Routing**

#### <https://campus.barracuda.com/doc/96026379/>

When configuring a virtual router instance for an HA pair, the configuration is transparently transferred to the secondary firewall after being completed on the primary firewall. There is no need to make any configuration for the secondary firewall.

### **Before You Begin**

Verify that two firewalls are operating in high availability mode. For more information, see [How to Set](http://campus.barracuda.com/doc/96026367/) [Up a High Availability Cluster](http://campus.barracuda.com/doc/96026367/).

### **Configuration**

In the following example, an additional virtual instance will be created that routes traffic between a private network (e.g., 192.168.0.0/24) and the Internet. In this setup, the firewall service will be transparent to the additional virtual router instance only if authenticated users are not defined. All other services are not available to the additional virtual router. For more information on which services are available for additional virtual instances, see [Virtual Routing and Forwarding \(VRF\).](https://confluence.campus.cuda-inc.com/techlib/pages/viewpage.action?pageId=74549106)

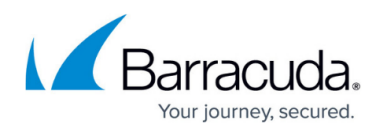

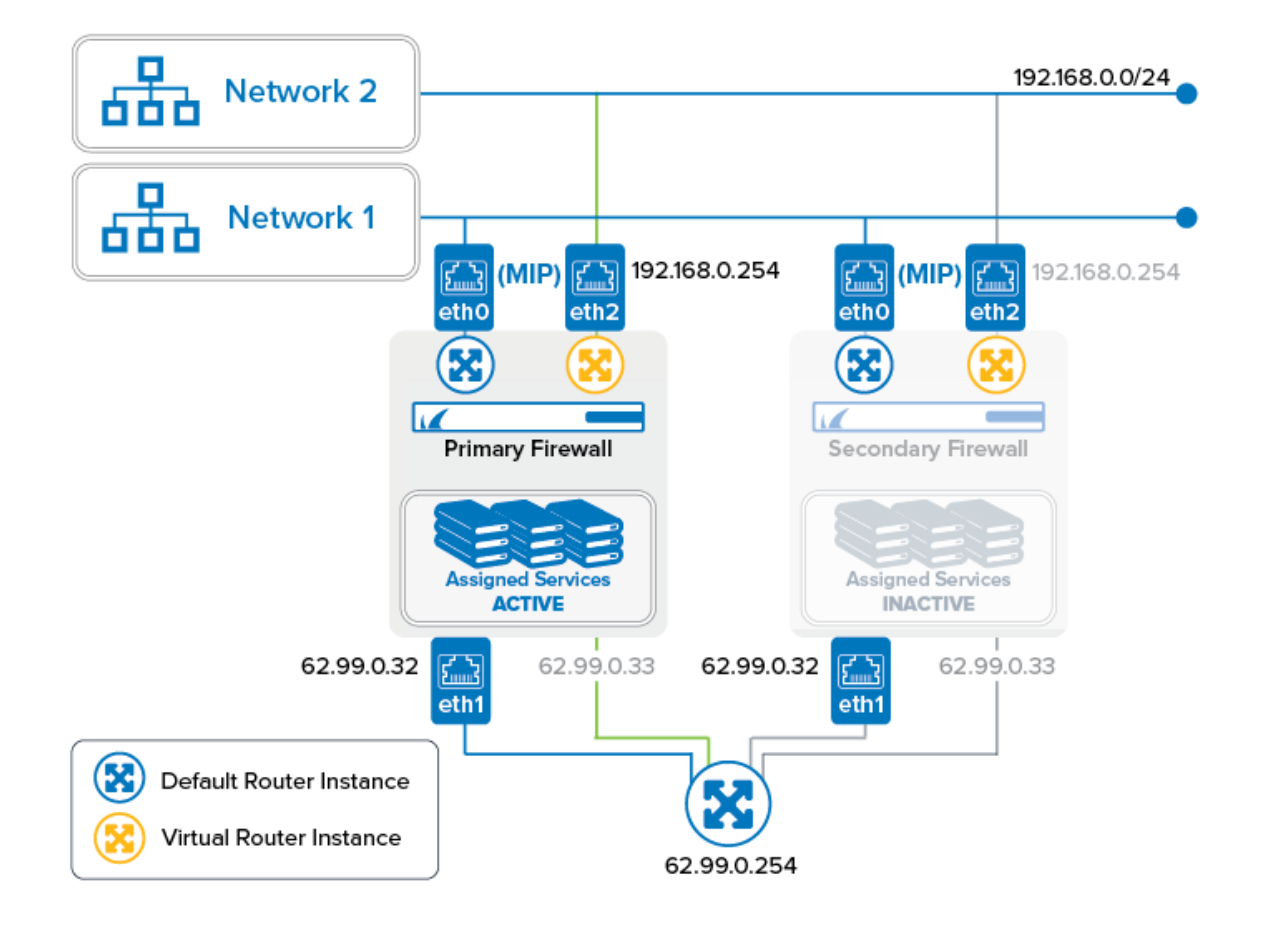

## **Step 1. Create a Virtual Router Instance on the Primary Firewall**

When creating a router instance on the primary firewall, the configuration will be mirrored to the secondary firewall.

- 1. Log into the primary firewall.
- 2. Right-click **CONFIGURATION > Configuration Tree > Box > Network**.
- 3. Select **Lock**.
- 4. Right-click **CONFIGURATION > Configuration Tree > Box > Network**.
- 5. Select **Create VR Instance** from the list.
- 6. The **Create a new VR Instance** window is displayed.
- 7. The window for naming the virtual router is displayed.
- 8. Enter the name for the virtual router, e.g., VR01.
- 9. Click **OK**.
- 10. Click **Send Changes**.
- 11. The **Activate Changes** window opens.
- 12. Click **Activate**.

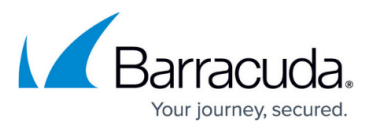

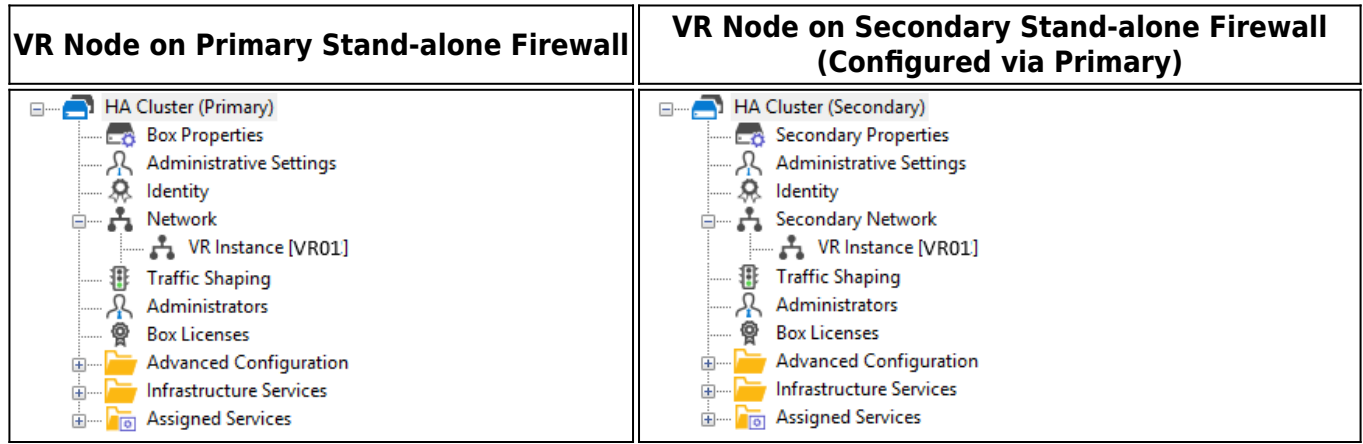

## **Step 2. Assign Interfaces to the VR Instance**

The configuration for the interfaces will be forwarded from the primary to the secondary HA partner.

- 1. On your primary firewall, double-click **CONFIGURATION > Configuration Tree > Box > Network**.
- 2. In the left menu bar, click **Virtual Router**.
- 3. Click **Lock**.
- 4. In the **Interface Assignment** list, double-click the first interface to assign the VR Instance, e.g., **eth2**.
- 5. The **Interface Assignment** window is displayed.
- 6. For **VR Instance**, select **VR01**.
- 7. Click **OK**.
- 8. In the **Interface Assignment** list, double-click the second interface to assign the VR Instance, e.g., **eth3**.
- 9. The **Interface Assignment** window is displayed.
- 10. For **VR Instance**, select **VR01**.
- 11. Click **OK**.
- 12. Click **Send Changes**.
- 13. Click **Activate**.

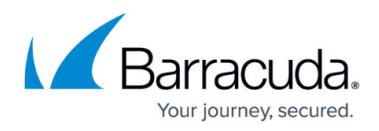

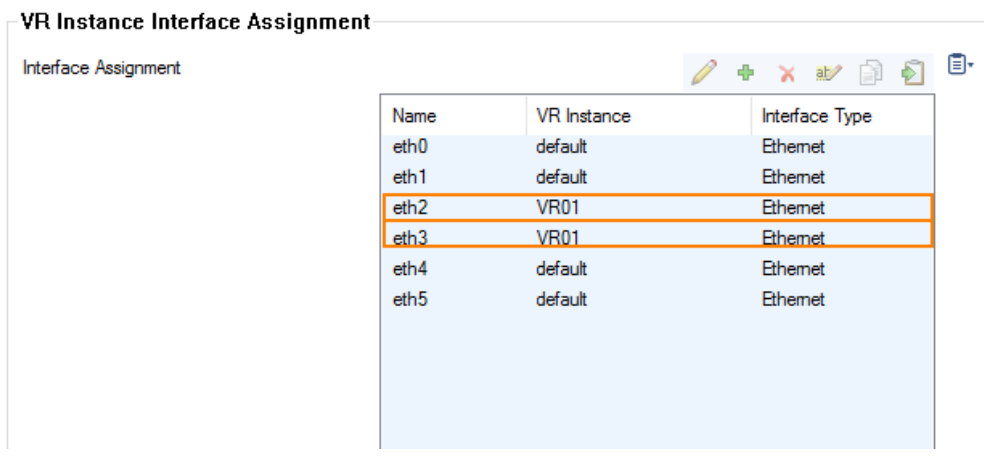

#### **Step 3. Re-activate the New Network Configuration**

- 1. On your secondary HA firewall, go to **CONTROL > Box**.
- 2. In the left menu, click **Network** to expand the menu.
- 3. Click **Activate new network configuration**.
- 4. The **Network Activation** window is displayed.
- 5. Click **Failsafe**.

#### **Step 4. Assign IP Addresses to the Interfaces of the VR Instance**

- 1. Go to **CONFIGURATION > Configuration Tree > Box > Network > VR Instance [** *your virtual instance* **]**.
- 2. In the left menu bar, select **IP Configuration**.
- 3. Click **Lock**.
- 4. Click **+** to assign the first IP address to the first interface, e.g., eth2 = 192.168.0.254.
- 5. The **IPv4 Addresses** window is displayed.
- 6. Enter the name for the first IP address to interface assignment, e.g., VRF-to-CLASSROOM1.
- 7. Enter the **IPv4 Address Configuration**
	- 1. **Interface Name eth2**
	- 2. **IP Address** Enter the private network address, e.g., 192.168.0.254.
	- 3. **Responds to Ping yes**.

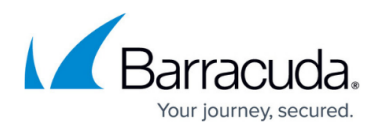

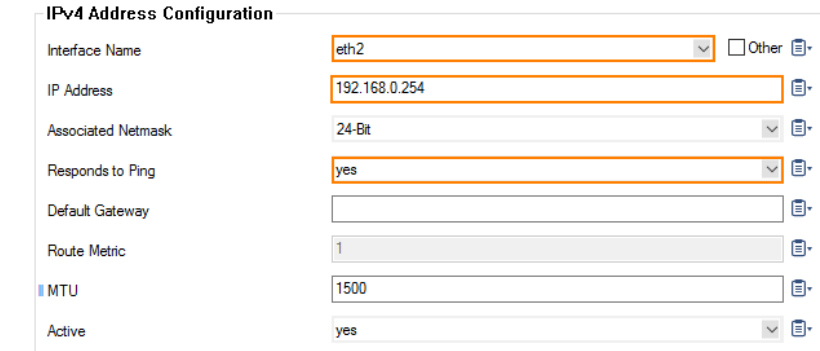

- 8. Click **OK**.
- 9. Click **+** to assign the second IP address to the first interface, e.g., eth3 = 62.99.0.33.
- 10. The **IPv4 Addresses** window is displayed.
- 11. Enter the name for the second IP address to interface assignment, e.g., VRF-to-INTERNET.
- 12. Enter the **IPv4 Address Configuration**
	- 1. **Interface Name eth3**
	- 2. **IP Address** Enter the private network address, e.g. 62.99.0.33.
	- 3. **Responds to Ping yes**.
	- 4. **Default Gateway** Enter the IP address for the Internet gateway, e.g., 62.99.0.254. **IPv4 Address Configuration**

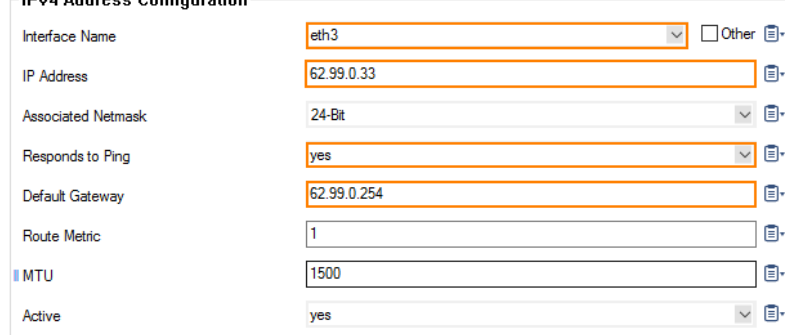

- 13. Click **OK**.
- 14. Click **Send Changes**.
- 15. The **Activate Changes** window opens.
- 16. Click **Activate**.

### **Step 5. Verify Your Configuration on Both HA Partners**

On the primary firewall, go to **CONTROL > Network** and click **VR01**. Because the primary firewall is the active one, the interfaces with its IP addresses are displayed as configured.

## Barracuda CloudGen Firewall

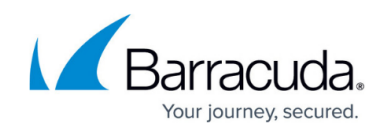

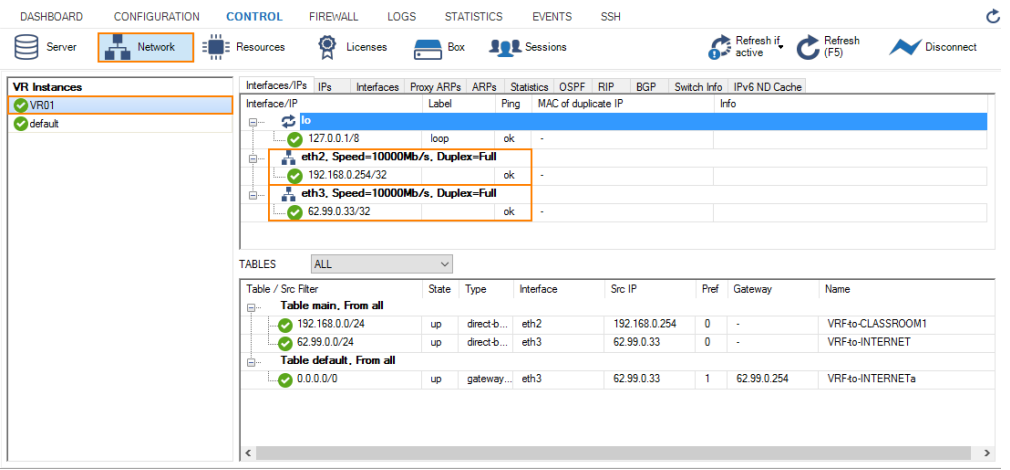

On the secondary firewall, go to **CONTROL > Network.** Because the secondary firewall is the passive one, the VR01 instance is displayed in gray with the assigned IP addresses being invisible.

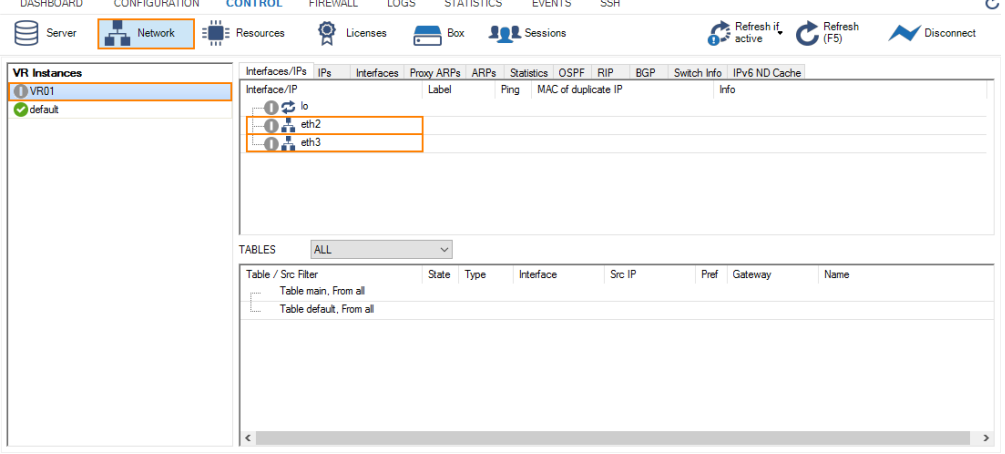

To activate the reverse HA constellation, perform an HA failover. For more information, see [How to](http://campus.barracuda.com/doc/96026368/) [Perform a Manual High Availability Failover.](http://campus.barracuda.com/doc/96026368/) The upper two images will then be displayed with reversed configuration information accordingly .

#### **Step 6. Create an Access Rule for the Newly Created Virtual Router VR01**

To pass traffic from interface eth2 (192.168.0.254/32) to eth3 (62.99.0.29/32), create an access rule and constrain the access rule to the virtual router VR01.

- 1. Go to **CONFIGURATION > Configuration Tree > Assigned Services > NGFW (Firewall) > Forwarding Rules**.
- 2. Click **Lock**.
- 3. Click **+** to add an access rule.
- 4. For the access rule type, select **Pass**.
- 5. Enter a name for the access rule. To differentiate between rules that apply to the default router instance, and for a clearer overview, it is recommended to prepend a prefix like 'VRF' or 'VR01' to the name of the access rule, e.g., VRF-Classroom-to-INTERNET.
- 6. **Source VR Instance** Select the name of the virtual router instance, e.g. **VR01**.

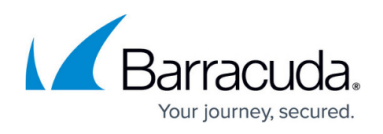

- 7. **Destination VR Instance** Select the name of the virtual router instance, e.g. **VR01**.
- 8. **Source** Enter the IP address of the source network, e.g., 192.168.0.0/24.
- 9. **Service** Select **Any**.
- 10. **Destination** Enter the IP address for the Internet from the list.
- 11. **Application Policy** In case you have licensed Application Control, you can activate it now.
- 12. **Connection Method** Select **Dynamic NAT**.
- 13. Click **OK.**
- 14. Click **Send Changes**.
- 15. Click **Activate**.

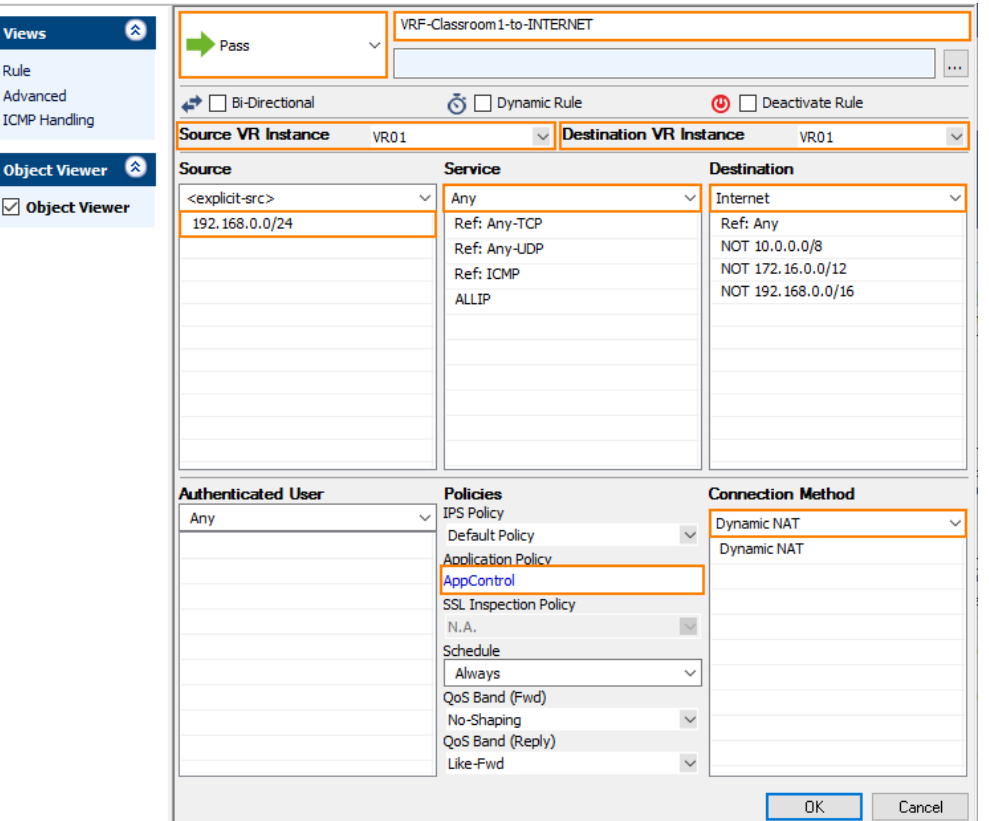

## **Step 7. Activate Columns to Display the Traffic Flow Through Your Virtual Router Instance**

- 1. Go to **FIREWALL > Live**.
- 2. Right-click on any of the column identifiers of the Live view.
- 3. From the menu, select **Columns -> Src. VR Instance**.
- 4. Right-click on any of the column identifiers of the Live view.
- 5. From the menu, select **Columns -> Dst. VR Instance**.

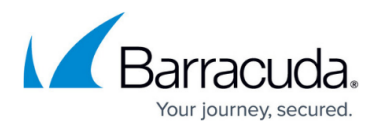

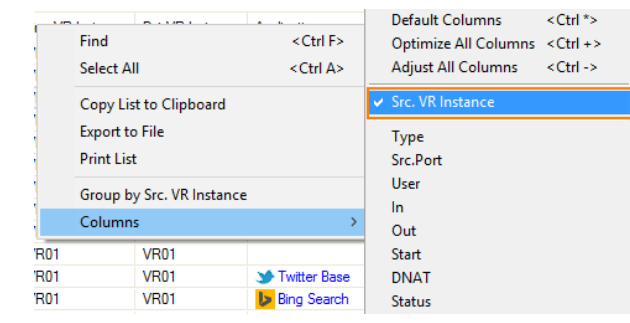

### **Step 8. Verify that Traffic is Flowing from the Source Network to the Internet**

Set up a client with an IP address in the source network (e.g., 192.168.0.1), and set the default route on the client to the address of the virtual router, e.g., 192.168.0.254.

- 1. On your client, open a web browser and go to a website of your choice, e.g., [www.nytimes.com](http://www.nytimes.com)
- 2. Go to **FIREWALL > Live**.
- 3. The **Live** view will display a mixture of traffic flowing both through the default router and the virtual router you configured before, e.g., VR01.

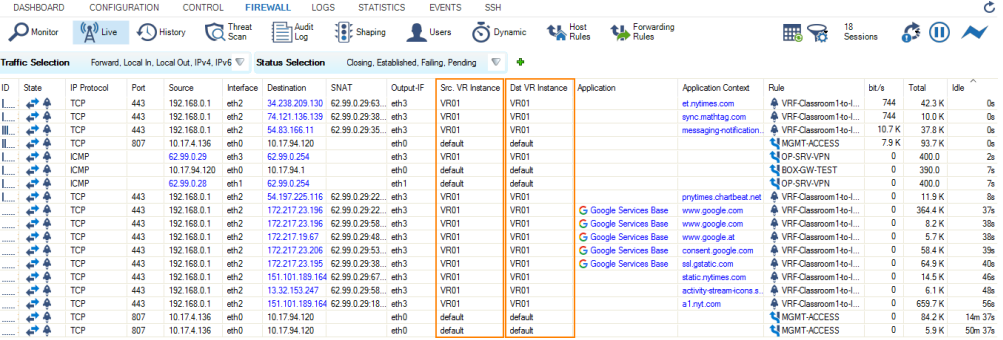

4. In order to restrict display output only to the URL you entered before, activate a display filter for the virtual router instance by clicking on the filter symbol in any of the lines showing VR01.

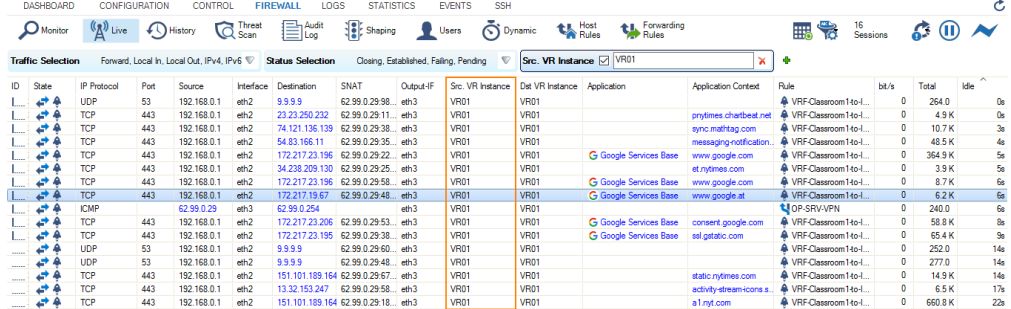

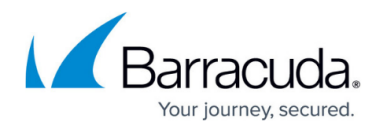

#### **Figures**

- 1. vr ha standalone 80.png
- 2. ha VR node created on primary.png
- 3. ha VR node created on secondary.png
- 4. vrf standalone HA primary network node configured.png
- 5. vrf standalone HA configure primary interface.png
- 6. vrf standalone HA configure second interface.png
- 7. vrf standalone HA configuration complete HA1.png
- 8. vrf standalone HA configuration complete HA2.png
- 9. vrf enter access rule for vr01.png
- 10. vrf select vr column to display.png
- 11. vrf traffic flowing through all router instances.png
- 12. traffic flowing only through VR01.png

© Barracuda Networks Inc., 2024 The information contained within this document is confidential and proprietary to Barracuda Networks Inc. No portion of this document may be copied, distributed, publicized or used for other than internal documentary purposes without the written consent of an official representative of Barracuda Networks Inc. All specifications are subject to change without notice. Barracuda Networks Inc. assumes no responsibility for any inaccuracies in this document. Barracuda Networks Inc. reserves the right to change, modify, transfer, or otherwise revise this publication without notice.